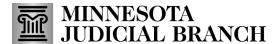

# **Quick Reference Guide – Creating and Managing a MNDES Account**

Last Revised: 12/18/2024

#### Create an account

- 1. Click this link to open the MNDES website: <a href="https://mndigitalexhibitsystem.courts.state.mn.us/">https://mndigitalexhibitsystem.courts.state.mn.us/</a>. The link can also be entered in the address bar in an Internet browser.
- 2. Click Login/Register.

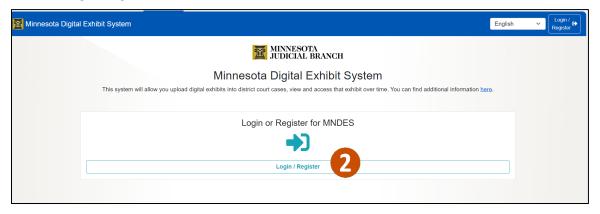

3. Click Sign up now.

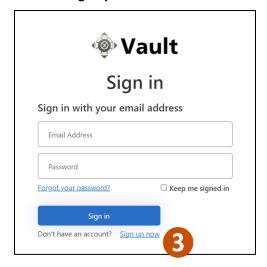

- 4. Type your information in the following fields:
  - a. Enter Email Address.
  - b. Click Send verification code.

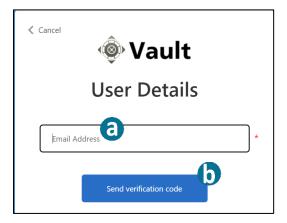

- c. Enter the **Verification Code** you received.
- d. Click Verify code or Send new code if the original code is not working.
- e. Enter a New Password.
- f. Enter the same password in the **Confirm Password** field.
- g. Enter your Full Name.
- h. Enter your First Name.
- i. Enter your Last Name.
- j. Click Create.

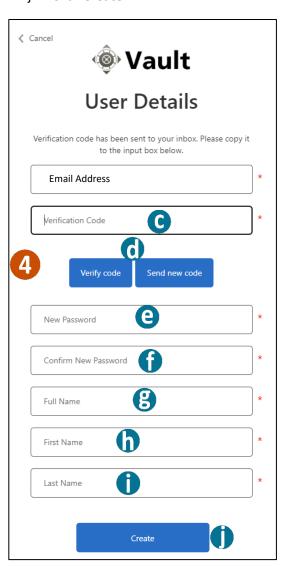

5. A completed registration confirmation message displays.

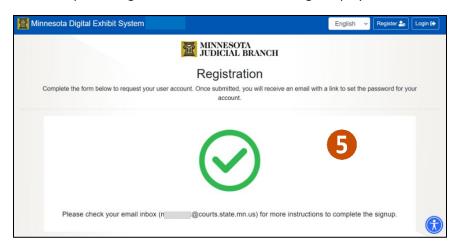

6. Go to your email inbox and open the email you received. Click the link to finish your account signup.

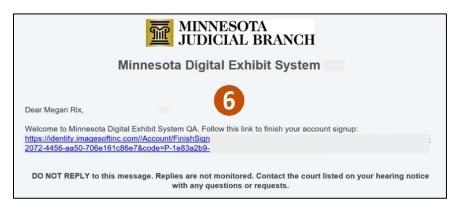

#### Finish account signup

- 1. After clicking the link you received via email, type a **Password**.
- 2. Type your password again in the **Confirm Password** field.
- The email you entered is not editable. As you type a password, the Password Requirements boxes will turn green when criteria are met.
- 3. Click Finish Signup.

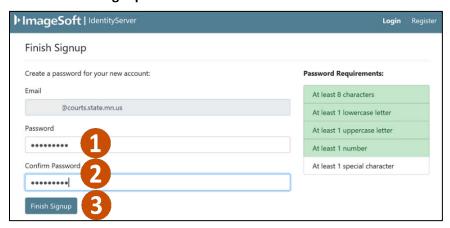

## Login to existing account

- 1. Click this link to open the MNDES website: <a href="https://mndigitalexhibitsystem.courts.state.mn.us/">https://mndigitalexhibitsystem.courts.state.mn.us/</a>. The link can also be entered in the address bar in an Internet browser.
- 2. Click Login/Register.

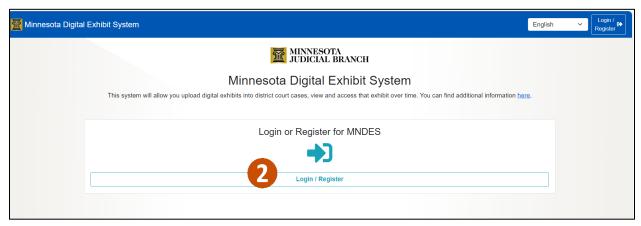

- 3. Type your Email.
- 4. Type your Password.
- 5. Click **Sign in** or press **Enter** on your keyboard.

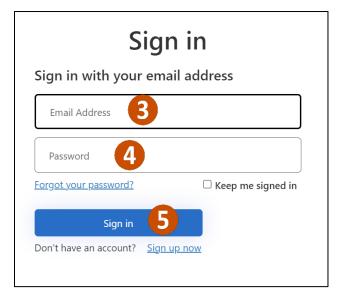

## Manage my profile account

1. In the left-hand navigation pane, click **Profile** or click **Update Profile** from the Home screen.

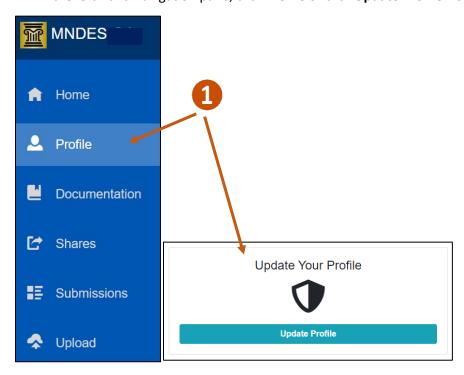

2. Click the **Notify me on submission** dropdown and select the preferred method to receive the status of a submission.

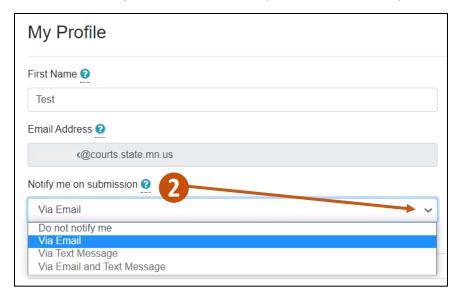

## **Change your name**

- 1. Repeat step 1 from Manage my Profile Account.
- 2. Type new First Name and Last Name.
- 3. Click **Save Changes**.

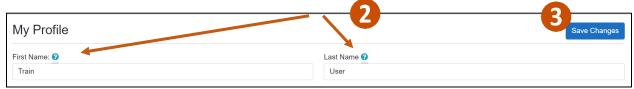

## Change your email address

- 1. Repeat step 1 from Manage my Profile Account.
- 2. In the Email Address section, click Change.

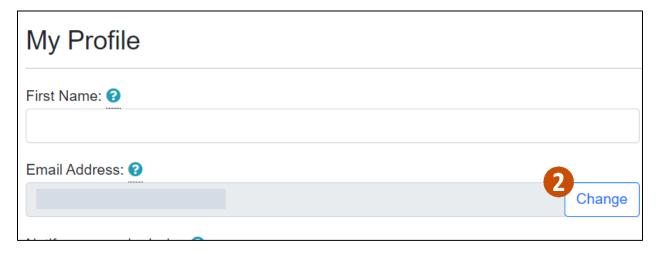

3. Type in the New Email address and click Send Code Button.

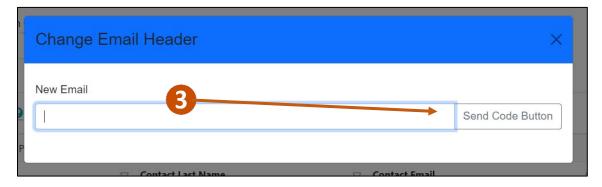

- 4. An email is sent to the new e-mail address.
- Enter the Verification Code and then click Confirm Code Button.

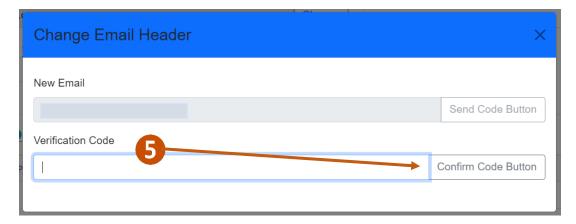

6. Click Save Changes.

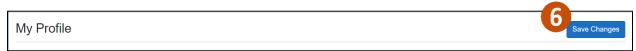

#### Manage my contacts

- 1. If you have existing contacts for exhibit sharing, click **Excel Export** to create a spreadsheet with contact information.
- 2. Click Add to add a new exhibit contact.
- 3. Select the contact in the list and click **Edit** to change contact information.
- 4. Select the contact in the list and click **Delete** to remove the contact.
- 5. Enter any identifying information and click the magnifying glass to find a contact if you have many in the list.

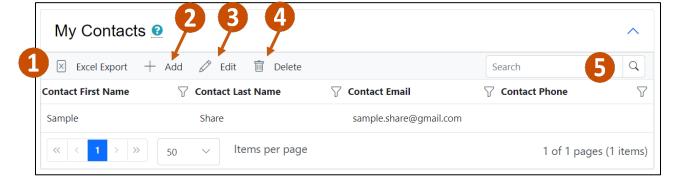

## View my activity

- 1. From the Profile page, view a list of timestamped (date and time) activities you have performed within the portal. This list cannot be modified or deleted. The portal tracks the following activities:
  - Logging in
  - Searching for exhibits
  - Uploading exhibits
  - Downloading data
  - Viewing exhibit details
  - Requesting exhibit deletion
  - Modifying exhibit details
- 2. Export the activities list to Excel or PDF.

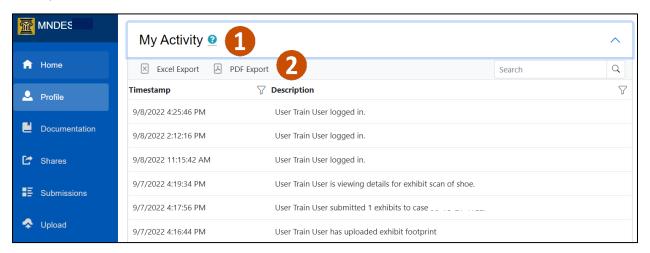